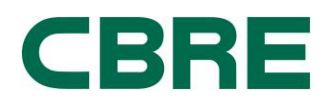

# **External Candidate**

# **Guidelines for Completing an On-Line Application with CBRE**

Please follow the steps below to initiate and complete your online application with CBRE. We ask that you carefully read through and fill out the application in its entirety to expedite the receipt and review of your application. Please have your professional and personal information available to complete this application.

### **Step 1 – Go to CBRE Careers Website to Apply**

The first step to the online application process is to open up your internet web b[rowser \(Microsoft Interne](file:///C:/Users/kheltsley/Desktop/www.cbre.com/careers)t Explorer is recommended and advised for best experience). In the Navigator Bar (very top of the web browser) type in www.cbre.com/careers.

Once at the Careers webpage, click on "**CLICK HERE TO VIEW OPPORTUNITIES WITH CBRE**" located in center of the page.

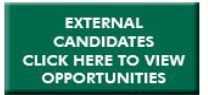

CBRE is #1 in commercial real estate worldwide and has 70,000 employees (excluding affiliates).

#### **Step 2 – Search for Open Positions**

There are three places in which you can search for open positions.

- Search All Job Postings allows you to enter search all open jobs or input criteria such as location and job family to limit your search.
- Search by Job Category.
- Featured Jobs include a list of the recently opened job postings.

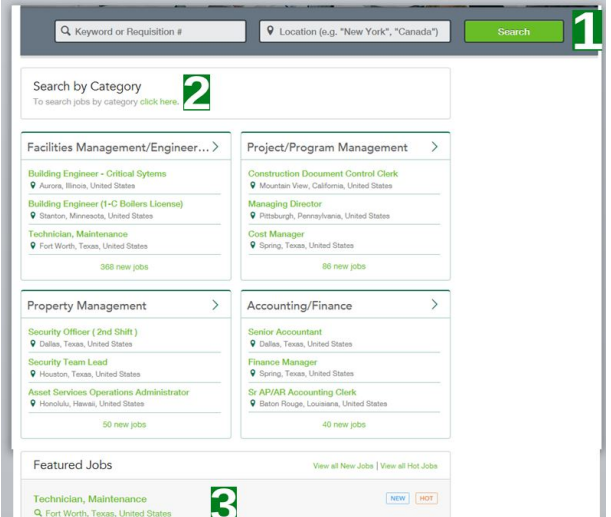

#### **Step 3 – Submitting An Application**

After clicking 'Apply for Job', you will be prompted to enter information to begin your application. At this prompt you will enter your email address and choose if you would like to receive job alerts on a regular basis or if you want the system to remember you for your next application attempt.

CODE

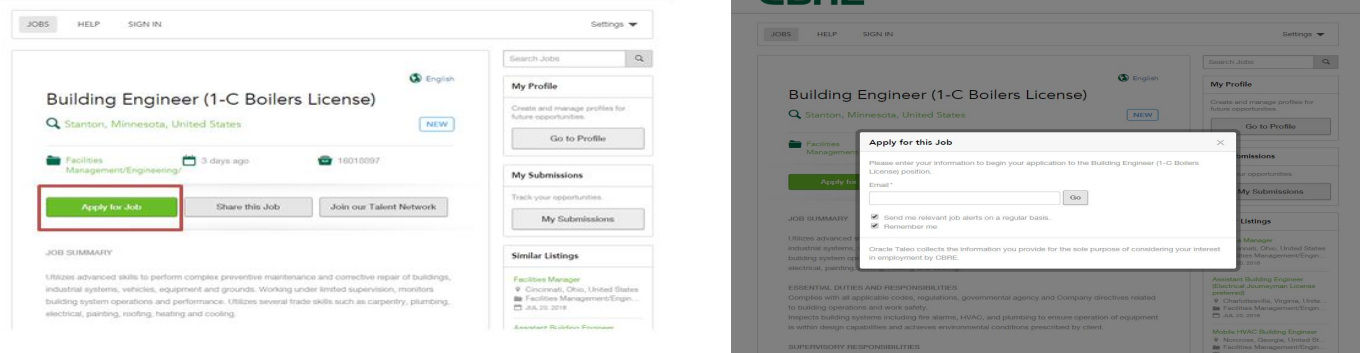

## **Step 4 – Privacy Agreement Acknowledgment**

You may review the "Privacy Agreement" to determine if you would like to proceed.

**Please Note:** If you accept the agreement you will be prompted to the login page and continue the application process. If you decline, you will not be able to continue with the application process.

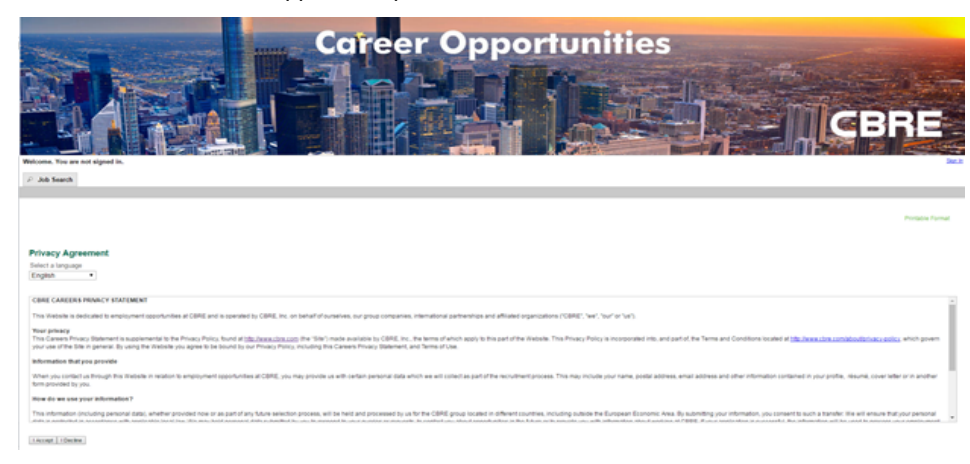

## **Step 5 – Create New User Profile or Login if you already have an established account**

Click the New User link to create a New User Profile to register as an applicant by creating a user name and password.

Choose a user name and password you will find easy to remember like your email address. To log back in and access application updates within your account.

For already established accounts, simply enter the Username and Password. If you have forgotten your password, click "Forgot Password" link and the system will submit a temporary password. A prompt will appear for the establishment of a permanent password.

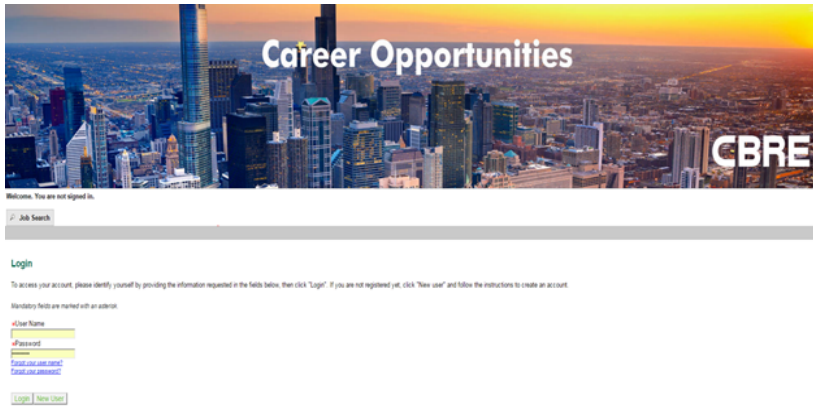

### **Step 6 – Completing the Application**

There are a total of 6 pages following your Profile which you must fill out completely. Be sure that you are filling out the entire application all the way to completion.

**NOTE:** All financial information should be entered with figures only – no commas; no decimals. All dates should be entered by Month/Day/Year. Please continue to **SAVE** on an ongoing basis to secure all entered data.

#### **Examples of items which you will need to complete include:**

- **Personal Information**
- **Education**
- **Work Experience**
- **General Questions**
- **Pre-Screening Questions (If Applicable)**
- **Diversity Survey**
- **eSignature (Electronic Signature)**
- **Click SUBMIT**

If you have any questions or require further assistance, please email chrecareers@chre.com.

## ,IRX DUHRW UHG\ WRSSO\ DHQDO3URIDFIDEHUHWHG

Just click onto "Go To My Profile", review the privacy agreement, and if accept proceed a username and password can be created. General profile personal information, education, and work e perience updates. You may also provide your preferences and attach your resume or any other relevant attachments.